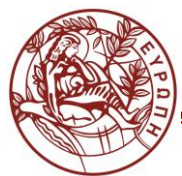

**ΚΕΝΤΡΟ ΥΠΟΔΟΜΩΝ ΚΑΙ ΥΠΗΡΕΣΙΩΝ ΤΠΕ ΤΜΗΜΑ ΤΕΧΝΟΛΟΓΙΩΝ ΤΗΣ ΕΚΠΑΙΔΕΥΣΗΣ**

# **Σύντομος οδηγός διδάσκοντα για το σύστημα ηλεκτρονικής μάθησης elearn.uoc.gr**

#### **Περιεχόμενα**

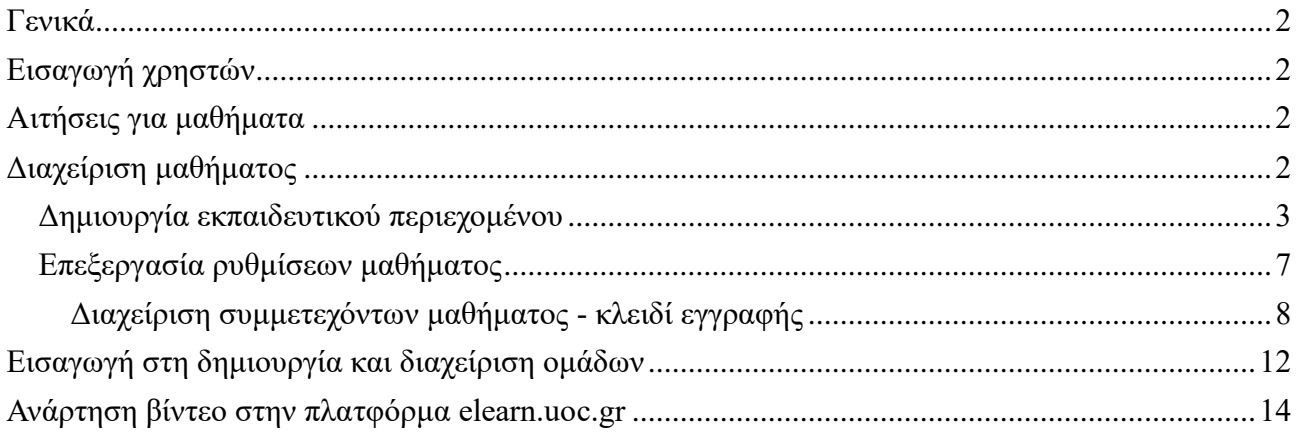

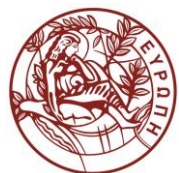

#### **ΚΕΝΤΡΟ ΥΠΟΔΟΜΩΝ ΚΑΙ ΥΠΗΡΕΣΙΩΝ ΤΠΕ ΤΜΗΜΑ ΤΕΧΝΟΛΟΓΙΩΝ ΤΗΣ ΕΚΠΑΙΔΕΥΣΗΣ**

#### <span id="page-1-0"></span>**Γενικά**

Το σύστημα ηλεκτρονικής μάθησης του Πανεπιστημίου Κρήτης βρίσκεται στη διεύθυνση https://elearn.uoc.gr/Είναι βασισμένο στο δημοφιλές ανοικτό λογισμικό moodle (moodle.org) και τη διαμόρφωση και υποστήριξή του έχει αναλάβει το Τμήμα Τεχνολογιών Εκπαίδευσης του Κέντρου Υποδομών και Υπηρεσιών ΤΠΕ (ΚΥΥΤΠΕ) του Πανεπιστημίου Κρήτης. Τυχόν αιτήματα, απορίες και άλλα ζητήματα σχετικά με το σύστημα μπορούν να υποβληθούν στην υπηρεσία υποστήριξης χρηστών, είτε τηλεφωνικά (2810-393312) είτε με email (στο [helpdesk@uoc.gr\)](mailto:helpdesk@uoc.gr) είτε κάνοντας αίτημα στο https://helpdesk.ict.uoc.gr/.

# <span id="page-1-1"></span>**Εισαγωγή χρηστών**

Στο https://elearn.uoc.gr/ έχουν λογαριασμό όλα τα μέλη της ακαδημαϊκής κοινότητας του Πανεπιστημίου Κρήτης. Για να συνδεθεί (login) ένας χρήστης, είτε φοιτητής είτε διδάσκων, χρησιμοποιεί ως όνομα χρήστη το email του ιδρύματος (για παράδειγμα xxx@uoc.gr, xxx@med.uoc.gr, xxx@csd.uoc.gr, κ.α.) και ως κωδικό πρόσβασης τον αντίστοιχο κωδικό.

# <span id="page-1-2"></span>**Αιτήσεις για μαθήματα**

Κάθε μάθημα, σεμινάριο ή κάθε είδους εκπαιδευτική διαδικασία που πραγματοποιείται στα πλαίσια της ακαδημαϊκής ζωής μπορεί να αποτελέσει ηλεκτρονικό μάθημα στο σύστημα. Για να δημιουργηθεί ένα ηλεκτρονικό μάθημα θα πρέπει ο διδάσκων ή ο υπεύθυνος του μαθήματος να κάνει ένα σχετικό αίτημα στην υπηρεσία υποστήριξης χρηστών του ΚΥΥΤΠΕ. Στη συνέχεια οι διαχειριστές του συστήματος δημιουργούν ένα κενό μάθημα και ορίζουν το συγκεκριμένο χρήστη διδάσκοντα του μαθήματος. Την επόμενη φορά που ο χρήστης θα μπει στο σύστημα και θα πατήσει στο σύνδεσμο με το όνομα του μαθήματος, θα εισέλθει στο μάθημα με δικαιώματα διδάσκοντα.

# <span id="page-1-3"></span>**Διαχείριση μαθήματος**

Ο χρήστης ο οποίος έχει δικαιώματα διδάσκοντα σε ένα μάθημα, όταν μπαίνει στη σελίδα του μαθήματος βλέπει ένα οριζόντιο μενού διαχείρισης του μαθήματος κάτω από τον τίτλο. Έχει επιλογές να διαμορφώσει τα βασικά χαρακτηριστικά του μαθήματος («Ρυθμίσεις»), να διαχειριστεί τους συμμετέχοντες και τον τρόπο εγγραφής τους («Συμμετέχοντες»), να διαμορφώσει τον τρόπο βαθμολογίας εφόσον το επιθυμεί («Βαθμοί»), να δει πληροφορίες σχετικά με τη χρήση του μαθήματος («Αναφορές») και επίσης να προβεί και σε άλλες διαχειριστικές ενέργειες, όπως η λήψη αντιγράφου ασφαλείας, η διαχείριση της τράπεζας ερωτήσεων κ.α. («Περισσότερα»).

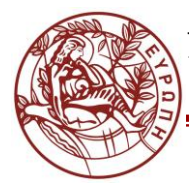

#### **ΚΕΝΤΡΟ ΥΠΟΔΟΜΩΝ ΚΑΙ ΥΠΗΡΕΣΙΩΝ ΤΠΕ ΤΜΗΜΑ ΤΕΧΝΟΛΟΓΙΩΝ ΤΗΣ ΕΚΠΑΙΔΕΥΣΗΣ**

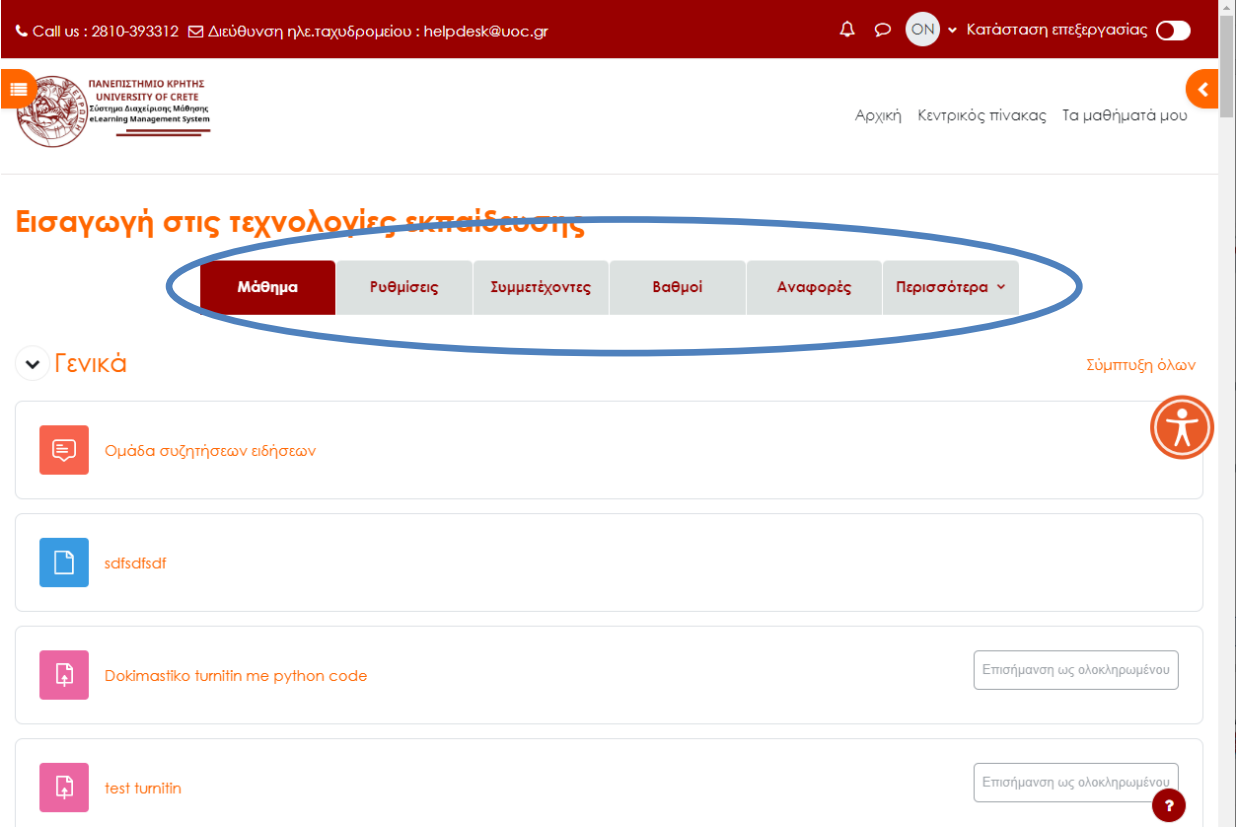

Συνεπώς, με τις επιλογές που του παρέχονται στο οριζόντιο μενού μπορεί να διαμορφώσει το μάθημά του.

# <span id="page-2-0"></span>**Δημιουργία εκπαιδευτικού περιεχομένου**

Η προσθήκη ή αφαίρεση υλικού σε ένα μάθημα είναι δυνατή ενεργοποιώντας την κατάσταση επεξεργασία με το κουμπί (διακόπτη) πάνω δεξιά.

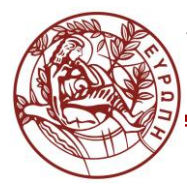

#### **ΚΕΝΤΡΟ ΥΠΟΔΟΜΩΝ ΚΑΙ ΥΠΗΡΕΣΙΩΝ ΤΠΕ ΤΜΗΜΑ ΤΕΧΝΟΛΟΓΙΩΝ ΤΗΣ ΕΚΠΑΙΔΕΥΣΗΣ**

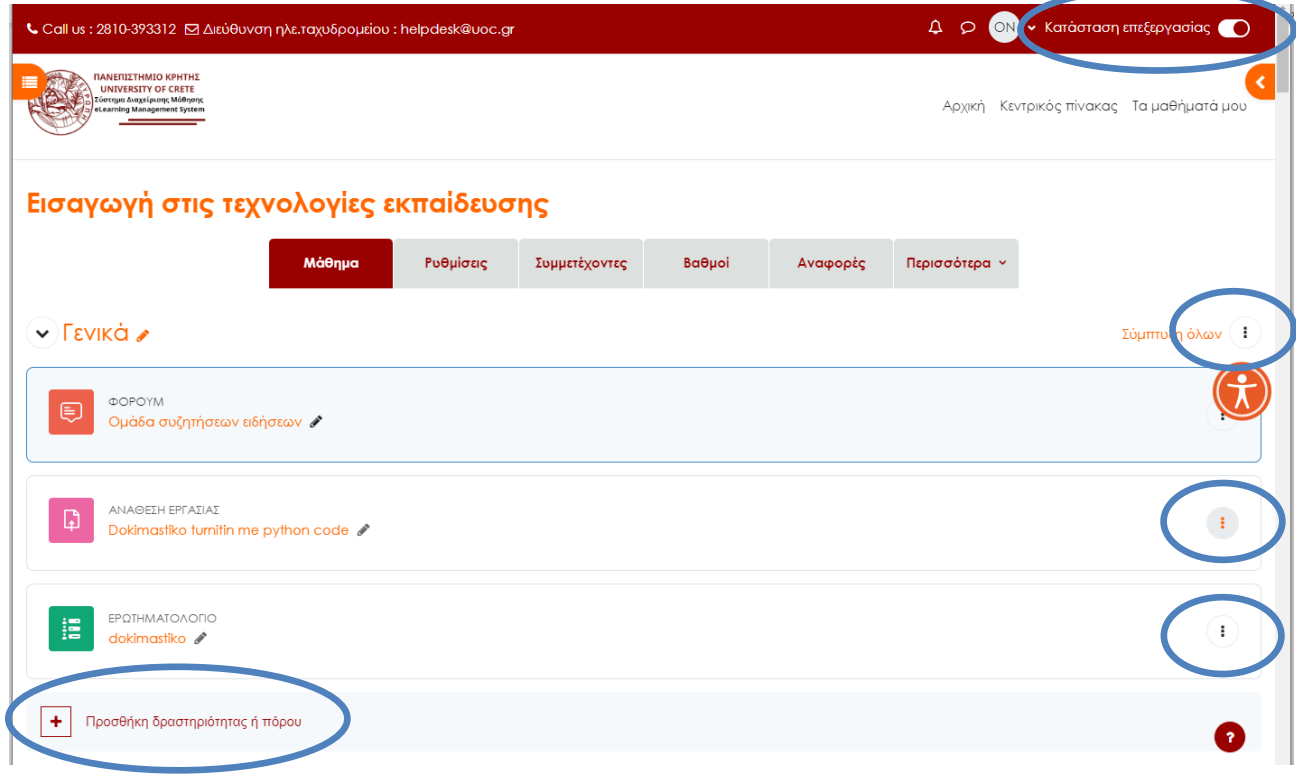

Πατώντας στις τρεις τελίτσες στα δεξιά κάθε στοιχείου (δραστηριότητας, ενότητας κ.α.) επιτρέπεται η διαχείρισή του, δηλαδή η διαμόρφωση του περιεχομένου του, η μετακίνησή του, η αντιγραφή ή διαγραφή του κλπ.

Σε κάθε Θέμα ή Εβδομάδα του μαθήματος, ο διδάσκων μπορεί να προσθέσει δραστηριότητες ή πόρους (αρχεία, συνδέσμους, κείμενα κλπ). Αυτό γίνεται επιλέγοντας στο συγκεκριμένο Θέμα / Εβδομάδα το «Προσθήκη δραστηριότητας ή πόρου». Εμφανίζεται ένα παράθυρο με μία λίστα από επιλογές. Πατώντας στο **«i»** σε καθεμία εμφανίζεται στα δεξιά η περιγραφή της. Στη συνέχεια θα περιγραφεί αναλυτικά η προσθήκη ενός αρχείου (οποιουδήποτε τύπου).

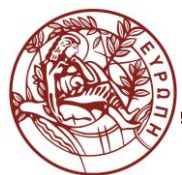

#### **ΚΕΝΤΡΟ ΥΠΟΔΟΜΩΝ ΚΑΙ ΥΠΗΡΕΣΙΩΝ ΤΠΕ ΤΜΗΜΑ ΤΕΧΝΟΛΟΓΙΩΝ ΤΗΣ ΕΚΠΑΙΔΕΥΣΗΣ**

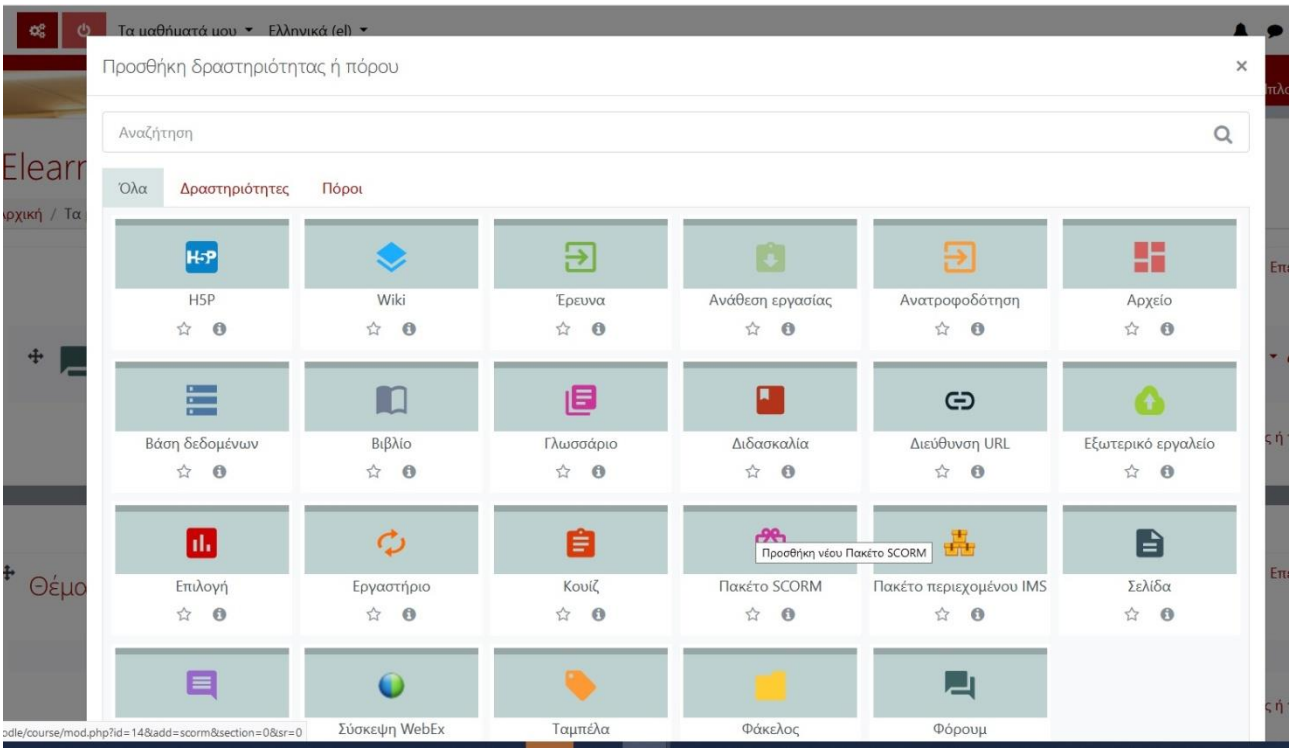

#### **Παράδειγμα: Προσθήκη ενός αρχείου στο μάθημα**

- Στο δεξιά πάνω μέρος της σελίδας ενεργοποιούμε την «**Κατάσταση Επεξεργασίας**».
- Επιλέγουμε το «**Προσθήκη δραστηριότητας ή πόρου**» στο επιθυμητό Θέμα/Εβδομάδα και στη συνέχεια το «**Αρχείο**». Εμφανίζεται μία φόρμα. Συμπληρώνουμε το όνομα με το οποίο θέλουμε να εμφανίζεται το αρχείο στο μάθημα (όχι κατ' ανάγκην το όνομα του αρχείου) και μία περιγραφή.
- Στο πεδίο «**Επιλέξτε αρχεία**» ανεβάζουμε το αρχείο από τον υπολογιστή μας, σέρνοντάς το με το ποντίκι. Επιλέγουμε «**Αποθήκευση και προβολή**» είτε «**Αποθήκευση και επιστροφή στο μάθημα**». Το αρχείο έχει ενσωματωθεί στο μάθημα.

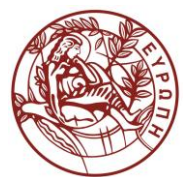

#### **ΚΕΝΤΡΟ ΥΠΟΔΟΜΩΝ ΚΑΙ ΥΠΗΡΕΣΙΩΝ ΤΠΕ ΤΜΗΜΑ ΤΕΧΝΟΛΟΓΙΩΝ ΤΗΣ ΕΚΠΑΙΔΕΥΣΗΣ**

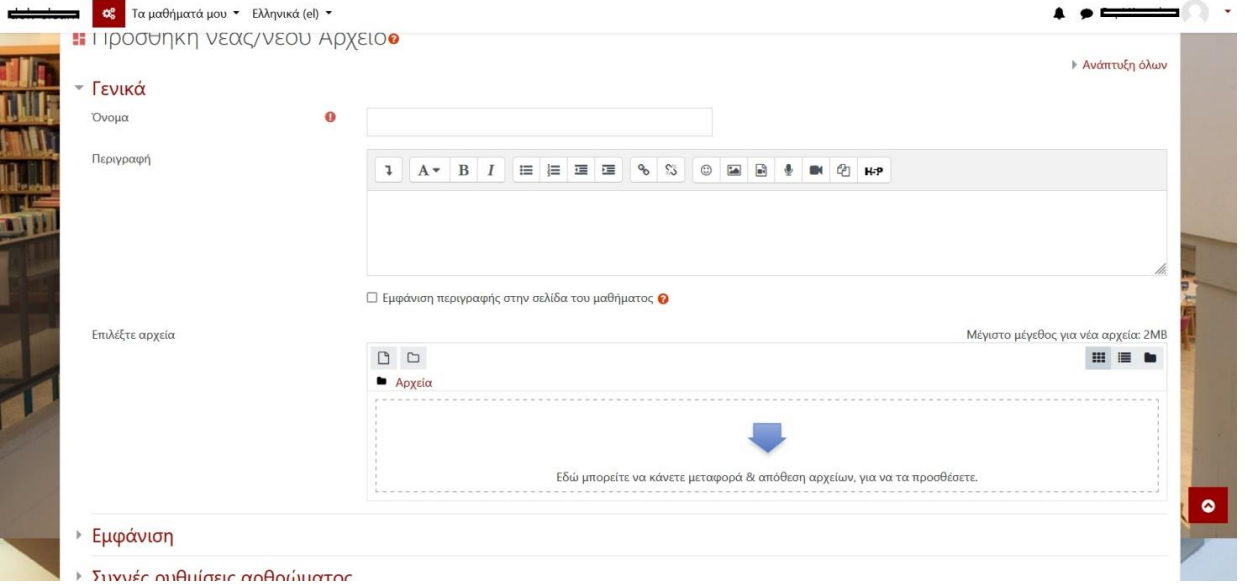

• Στην περίπτωση που θέλουμε να διορθώσουμε κάτι στο αρχείο, να το αντιγράψουμε, μετακινήσουμε ή διαγράψουμε, χρησιμοποιούμε το μενού που εμφανίζεται στα δεξιά του αρχείου όταν πατήσουμε στις τρεις τελίτσες (όταν είναι ενεργοποιημένη η επεξεργασία).

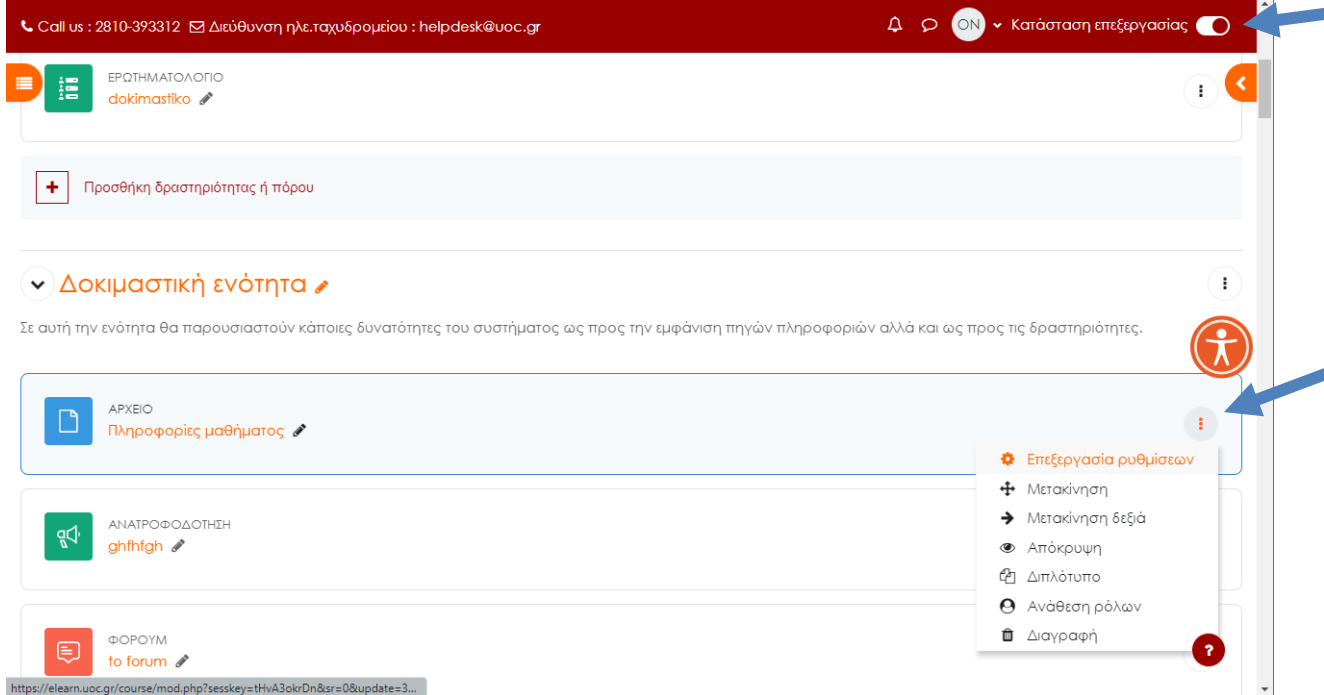

Σημειώνεται ότι πάνω δεξιά στο ονοματεπώνυμο πατώντας το βελάκι, υπάρχει η επιλογή "**Μετάβαση σε ρόλο...**" . Ο διδάσκων, επιλέγοντας τη μετάβαση σε ρόλο φοιτητή, μπορεί να δει το μάθημα όπως το βλέπουν οι φοιτητές. Η δυνατότητα αυτή είναι χρήσιμη για να κρίνει αν απαιτούνται διορθώσεις στη διαμόρφωση του μαθήματος.

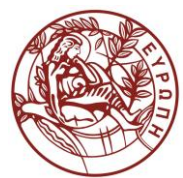

#### **ΚΕΝΤΡΟ ΥΠΟΔΟΜΩΝ ΚΑΙ ΥΠΗΡΕΣΙΩΝ ΤΠΕ ΤΜΗΜΑ ΤΕΧΝΟΛΟΓΙΩΝ ΤΗΣ ΕΚΠΑΙΔΕΥΣΗΣ**

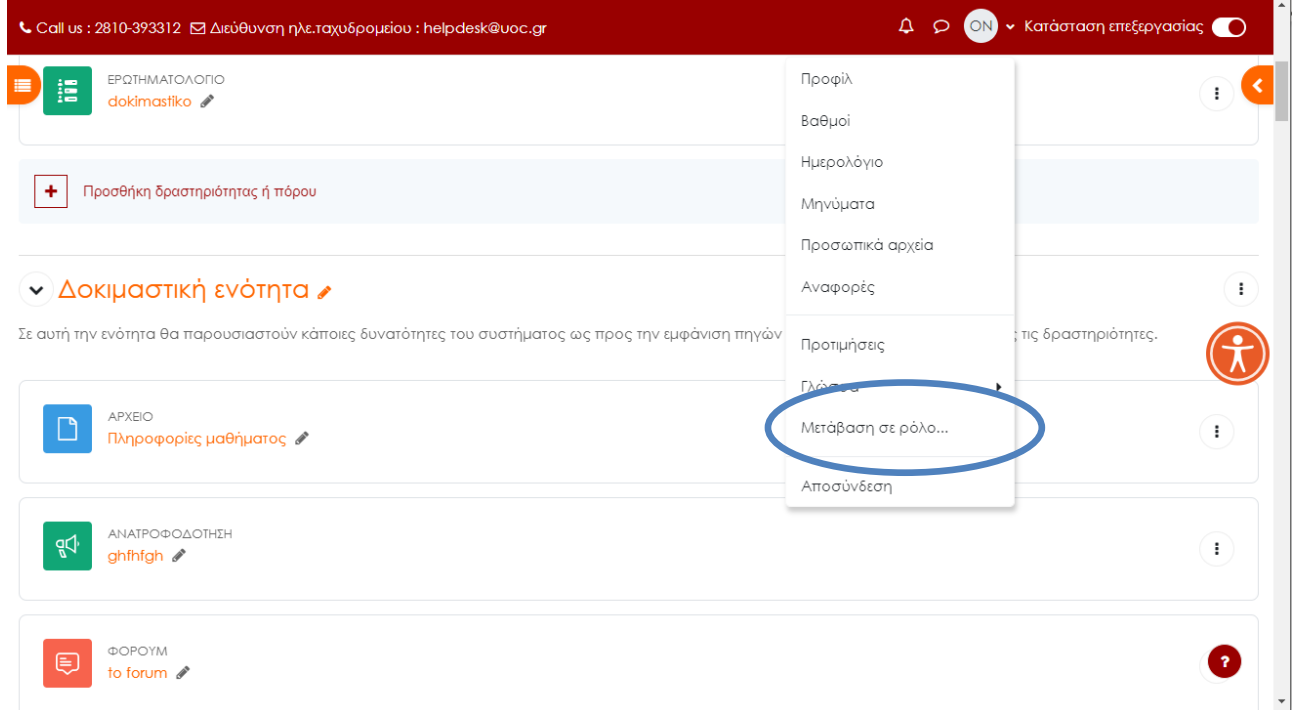

# <span id="page-6-0"></span>**Επεξεργασία ρυθμίσεων μαθήματος**

Πατώντας στο οριζόντιο μενού στην επιλογή «Ρυθμίσεις» είναι δυνατή η επεξεργασία των βασικών ρυθμίσεων του μαθήματος.

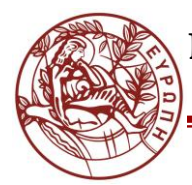

#### **ΚΕΝΤΡΟ ΥΠΟΔΟΜΩΝ ΚΑΙ ΥΠΗΡΕΣΙΩΝ ΤΠΕ ΤΜΗΜΑ ΤΕΧΝΟΛΟΓΙΩΝ ΤΗΣ ΕΚΠΑΙΔΕΥΣΗΣ**

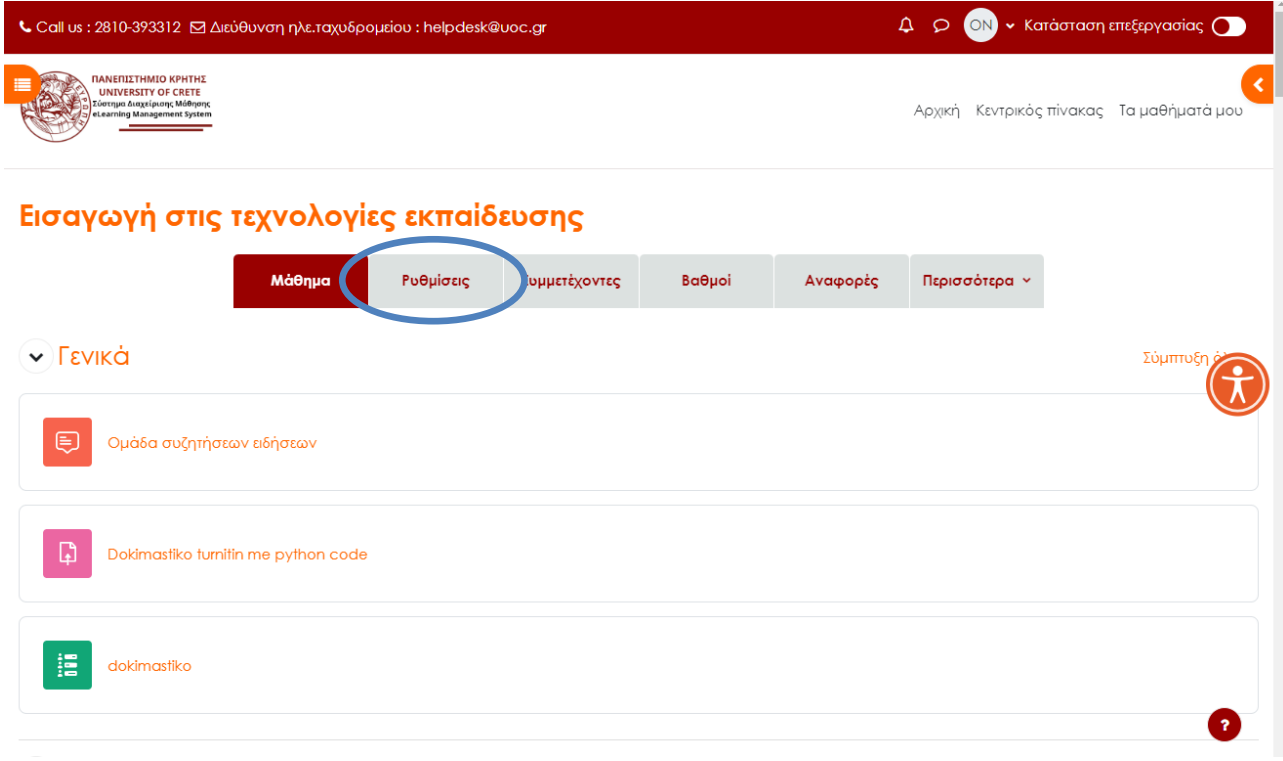

Εμφανίζεται μία φόρμα με την οποία ο διδάσκων μπορεί να διαμορφώσει τα βασικά χαρακτηριστικά του μαθήματός του. Κρίσιμα πεδία είναι τα ακόλουθα:

- **Ορατότητα μαθήματος**: Αν επιλεγεί το "**Απόκρυψη**", τότε το μάθημα δεν θα είναι ορατό στους χρήστες και στους επισκέπτες του συστήματος παρά μόνο στο διδάσκοντα.
- **Ημερομηνία έναρξης:** Συμπληρώνεται με την ημερομηνία έναρξης του μαθήματος
- **Μορφότυπος μαθήματος:** Αν επιλεγεί "Εβδομαδιαίος", το μάθημα θα παρουσιάζεται δομημένο σε εβδομάδες. Αν επιλεγεί "Θεματικός", το μάθημα θα παρουσιάζεται δομημένο σε θέματα.

<span id="page-7-0"></span>**Διαχείριση συμμετεχόντων μαθήματος - κλειδί εγγραφής**

• Η επιλογή "Συμμετέχοντες" επιτρέπει τη διαχείριση των συμμετεχόντων στο μάθημα.

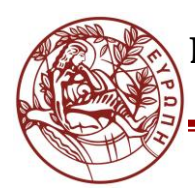

#### **ΚΕΝΤΡΟ ΥΠΟΔΟΜΩΝ ΚΑΙ ΥΠΗΡΕΣΙΩΝ ΤΠΕ ΤΜΗΜΑ ΤΕΧΝΟΛΟΓΙΩΝ ΤΗΣ ΕΚΠΑΙΔΕΥΣΗΣ**

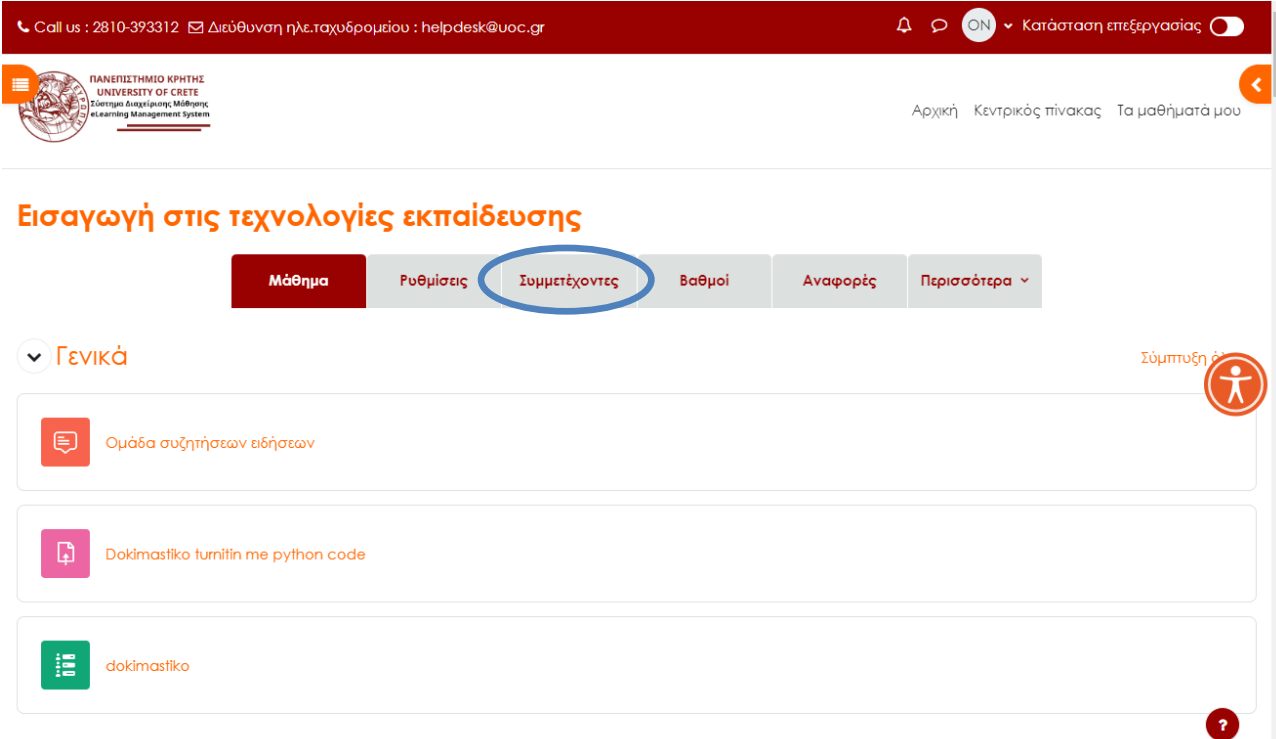

Στην οθόνη που εμφανίζεται μπορούμε να δούμε τους συμμετέχοντες στο μάθημα και το ρόλο τους σε αυτό. Πατώντας στο κουμπί «Εγγραφή χρηστών» μπορούμε να προσθέσουμε χρήστες. Από το μενού αριστερά μπορούμε να διαχειριστούμε τους τρόπους εγγραφής στο μάθημα και, αν επιθυμούμε, να διαμορφώσουμε τα δικαιώματα των χρηστών:

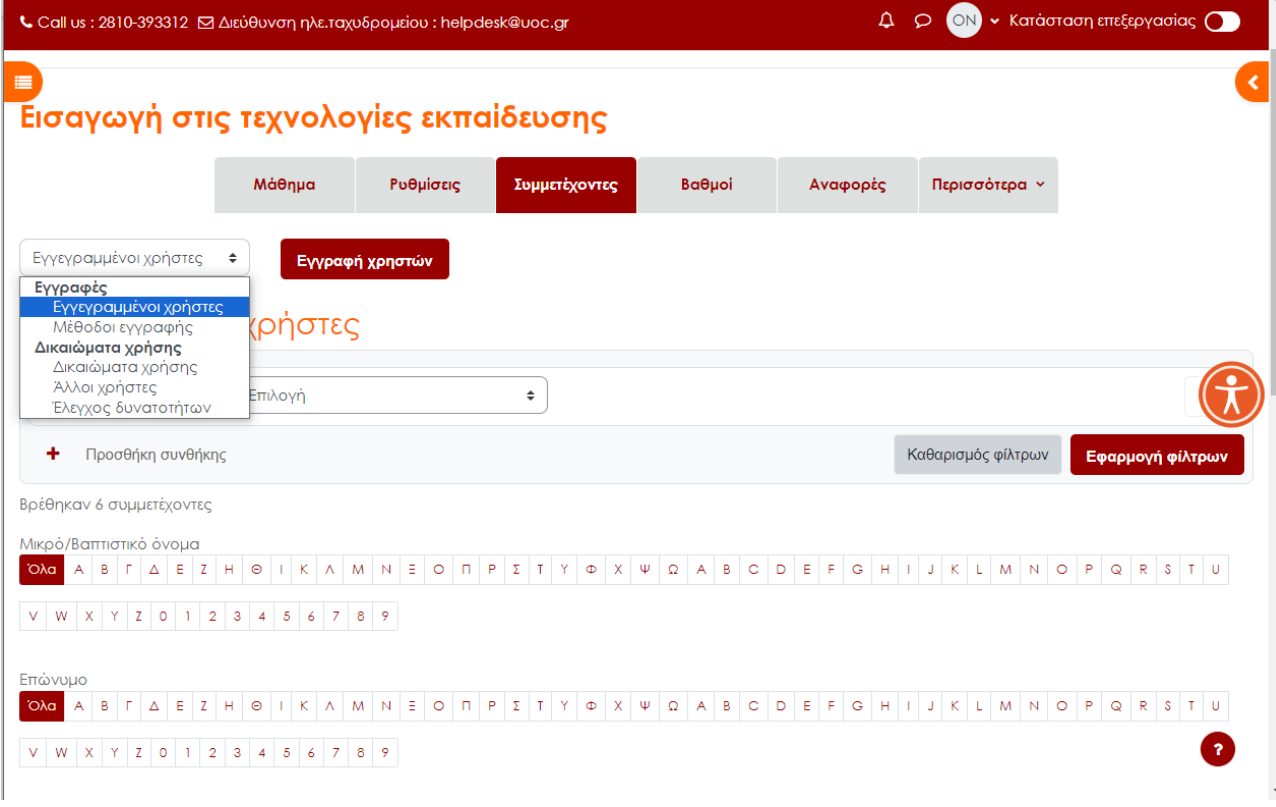

#### **ΚΕΝΤΡΟ ΥΠΟΔΟΜΩΝ ΚΑΙ ΥΠΗΡΕΣΙΩΝ ΤΠΕ ΤΜΗΜΑ ΤΕΧΝΟΛΟΓΙΩΝ ΤΗΣ ΕΚΠΑΙΔΕΥΣΗΣ**

- **Εγγεγραμμένοι χρήστες**: ο διδάσκων μπορεί να δει ποιοι έχουν εγγραφεί στο μάθημα και ενδεχομένως να διαγράψει κάποιους (με τον «κάδο» δίπλα στο όνομα) ή να εγγράψει καινούργιους, πατώντας στο κουμπί "Εγγραφή χρηστών".
- **Μέθοδοι εγγραφής**: Ο διδάσκων μπορεί να επιτρέψει ή όχι την πρόσβαση σε επισκέπτες. Με τον όρο «επισκέπτης» εννοούμε εκείνον το χρήστη ο οποίος δεν έχει κάνει σύνδεση (login) στο σύστημα, άρα μπορεί να είναι οποιοσδήποτε, ακόμα και εκτός Πανεπιστημίου. Επειδή δεν έχει μπει με λογαριασμό, δεν μπορεί να ανεβάσει κάτι (π.χ. σχόλιο, εργασία) ή να πειράξει οτιδήποτε, απλά μπορεί να βλέπει το περιεχόμενο του μαθήματος.

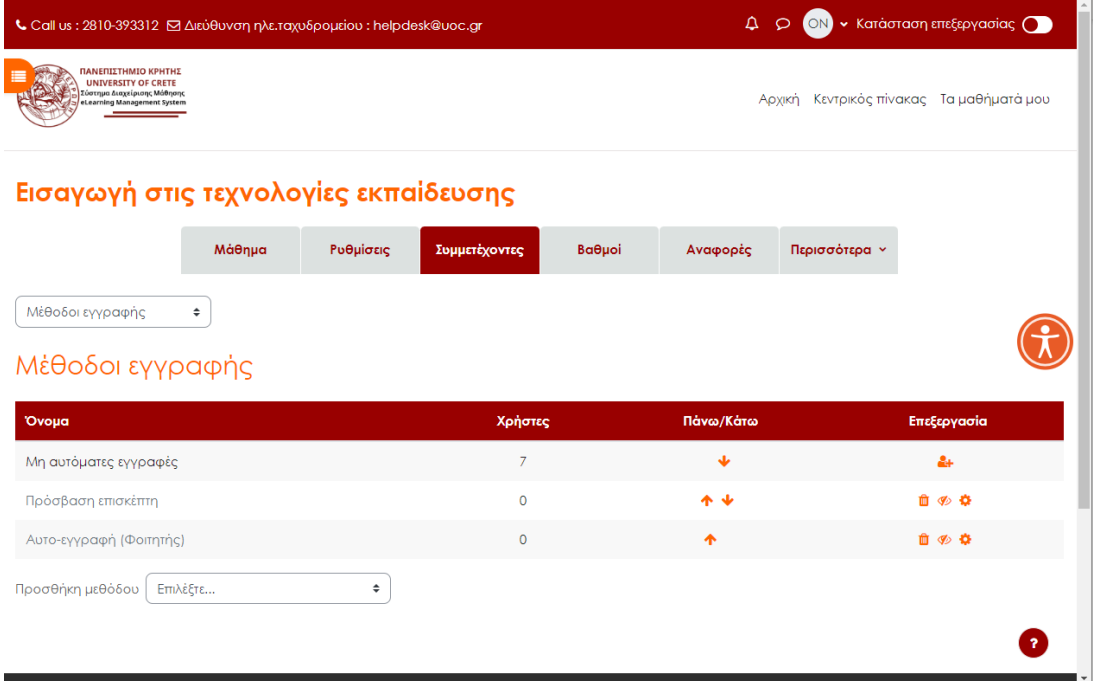

- **Αυτο-εγγραφή**: εφόσον είναι ενεργή (από το ματάκι δεξιά), οι φοιτητές μπορούν να εγγράφονται μόνοι τους. Κάθε χρήστης που μπορεί να κάνει login στο σύστημα, δηλαδή στην πράξη οποιοδήποτε μέλος της ακαδημαϊκής κοινότητας, μπορεί να εγγραφεί και να συμμετέχει στο μάθημα. Ωστόσο, αυτό μπορεί να περιοριστεί ως εξής:
	- Με χρήση μιας λέξης-κλειδί: Επιλέγοντας το κόκκινο γρανάζι στο « **Μέθοδοι εγγραφής > Αυτο-εγγραφή»** εμφανίζεται μια φόρμα με την οποία ρυθμίζονται οι λεπτομέρειες της εγγραφής των χρηστών. Αν συμπληρωθεί το πεδίο «**Κλειδί εγγραφής»** με μια λέξη, τότε ο διδάσκων δίνει στους φοιτητές του αυτή τη λέξη (π.χ. κατά τη διάρκεια της παράδοσης στο αμφιθέατρο) και μόνο όποιος τη γνωρίζει μπορεί να εγγραφεί.

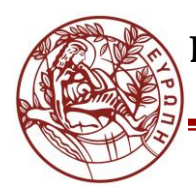

#### **ΚΕΝΤΡΟ ΥΠΟΔΟΜΩΝ ΚΑΙ ΥΠΗΡΕΣΙΩΝ ΤΠΕ ΤΜΗΜΑ ΤΕΧΝΟΛΟΓΙΩΝ ΤΗΣ ΕΚΠΑΙΔΕΥΣΗΣ**

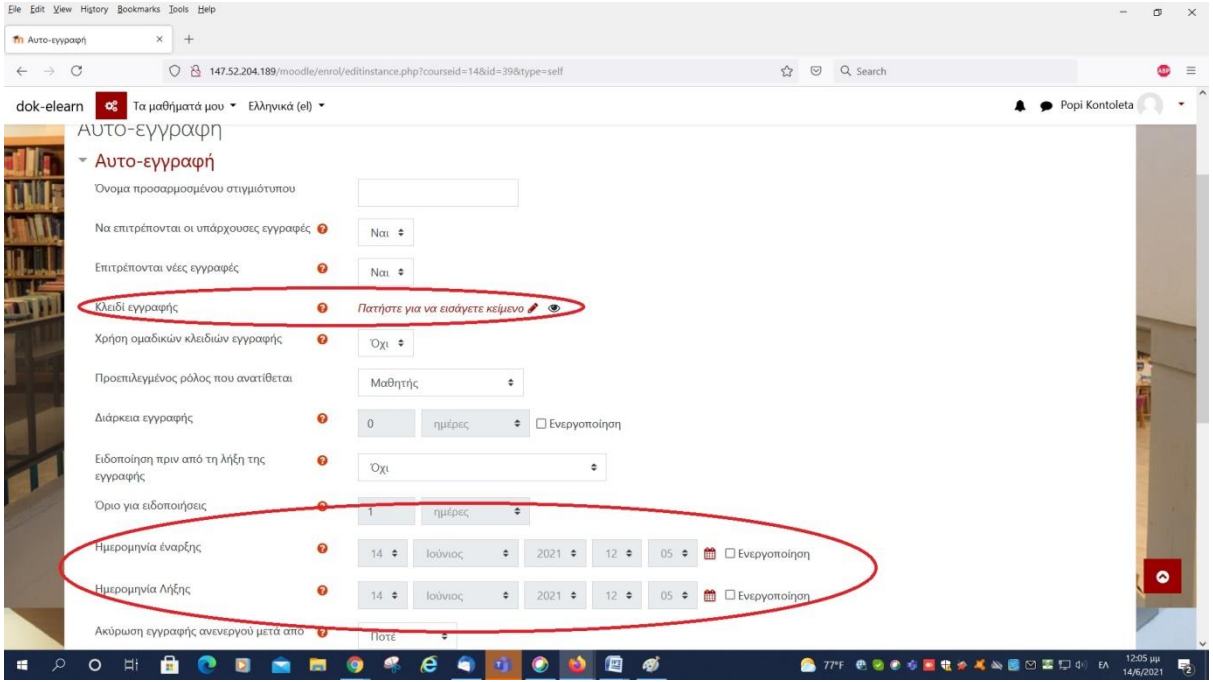

- **Ορίζοντας συγκεκριμένη διάρκεια εγγραφών**: Επιλέγοντας το κόκκινο γρανάζι στο «Μέθοδοι εγγραφής > Αυτο-εγγραφή» ή «Μέθοδοι εγγραφής > Αυτο-εγγραφή (Μαθητής)**»** και χρησιμοποιώντας τα πεδία «Ημερομηνία έναρξης» και «Ημερομηνία λήξης**»** ο διδάσκων επιτρέπει σε όλους τους χρήστες να εγγραφούν για ένα συγκεκριμένο χρονικό διάστημα. Μετά τη λήξη των εγγραφών, ο διδάσκων διαγράφει τους συμμετέχοντες στο μάθημα, οι οποίοι δεν το δικαιούνται. Οι διαγραφές γίνονται από τον πίνακα στο «Χρήστες > Εγγεγραμμένοι χρήστες».
- Ο διδάσκων εγγράφει μόνος του τους φοιτητές. Η εγγραφή γίνεται από τον πίνακα «Χρήστες > εγγραφή χρηστών», με το κουμπί «Εγγραφή χρηστών». Σημειώνεται ότι εφόσον δεν είναι επιθυμητό οι φοιτητές να εγγράφονται μόνοι τους, θα πρέπει να απενεργοποιηθεί η αυτο-εγγραφή των φοιτητών. Στον πίνακα που ονομάζεται «Μέθοδοι εγγραφής», δίπλα από την «Αυτο-εγγραφή» υπάρχουν κάποιες επιλογές. Πατώντας στο μάτι, ώστε αυτό να φαίνεται κλειστό, πραγματοποιείται η απενεργοποίηση της συγκεκριμένης μεθόδου εγγραφής.
- Ο διδάσκων μπορεί να επιτρέψει την πρόσβαση επισκεπτών επιλέγοντας «Μέθοδοι εγγραφής» και πατώντας το ματάκι, ώστε να φαίνεται ανοικτό, στην επιλογή «πρόσβαση επισκέπτη».

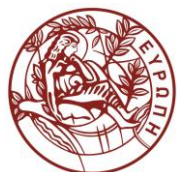

#### **ΚΕΝΤΡΟ ΥΠΟΔΟΜΩΝ ΚΑΙ ΥΠΗΡΕΣΙΩΝ ΤΠΕ ΤΜΗΜΑ ΤΕΧΝΟΛΟΓΙΩΝ ΤΗΣ ΕΚΠΑΙΔΕΥΣΗΣ**

# <span id="page-11-0"></span>**Εισαγωγή στη δημιουργία και διαχείριση ομάδων**

Με την αξιοποίηση των Ομάδων του Moodle δίνεται η δυνατότητα στους διδάσκοντες να οργανώσουν ομάδες και να τις συνδέσουν με χρήση εργαστηρίων, αιθουσών, ομάδων αιθουσών όπου οι ενδιαφερόμενοι εγγεγραμμένοι φοιτητές στο συγκεκριμένο μάθημα θα μπορούν επιλέξουν σε ποιο θα συμμετέχουν. Προϋπόθεση είναι να έχει ενεργοποιηθεί από τις «Ρυθμίσεις» του μαθήματος η επιλογή «Ομάδες» και «ορατές ομάδες». Όταν συμβεί αυτό, στην οθόνη που εμφανίζεται πατώντας στην καρτέλα «Συμμετέχοντες», στο αριστερό μενού θα υπάρχουν και επιλογές για τη διαχείριση ομάδων.

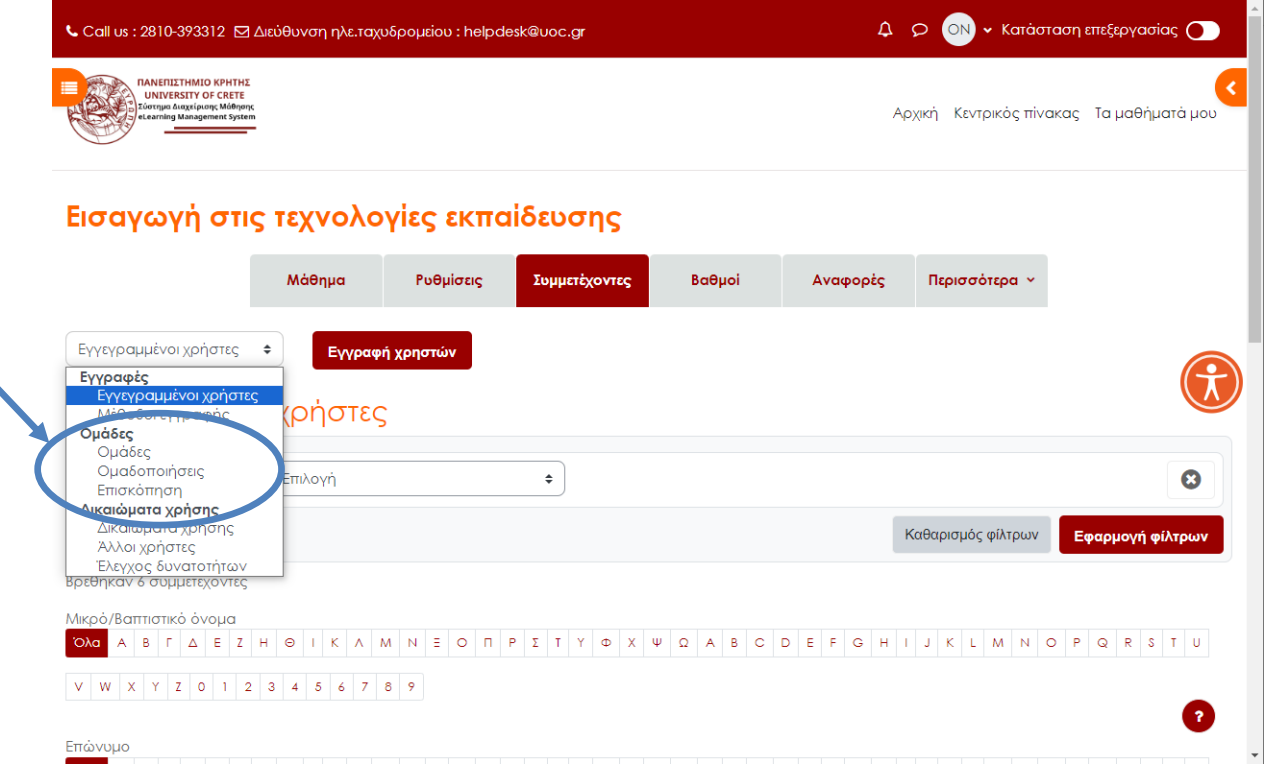

Αρχικά θα πρέπει να δημιουργηθούν οι ομάδες που σας ενδιαφέρουν. Οι ομάδες μπορεί να αντιπροσωπεύουν εργαστήρια, ομάδες εξετάσεων, ανάλογα της ανάγκης. Για τη δημιουργία των ομάδων θα επιλέξετε το «Ομάδες» στο παραπάνω μενού. Εμφανίζεται μία οθόνη στην οποία μπορείτε να δημιουργήσετε ομάδες και να προσθέσετε άτομα σε αυτές.

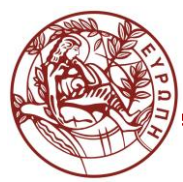

#### **ΚΕΝΤΡΟ ΥΠΟΔΟΜΩΝ ΚΑΙ ΥΠΗΡΕΣΙΩΝ ΤΠΕ ΤΜΗΜΑ ΤΕΧΝΟΛΟΓΙΩΝ ΤΗΣ ΕΚΠΑΙΔΕΥΣΗΣ**

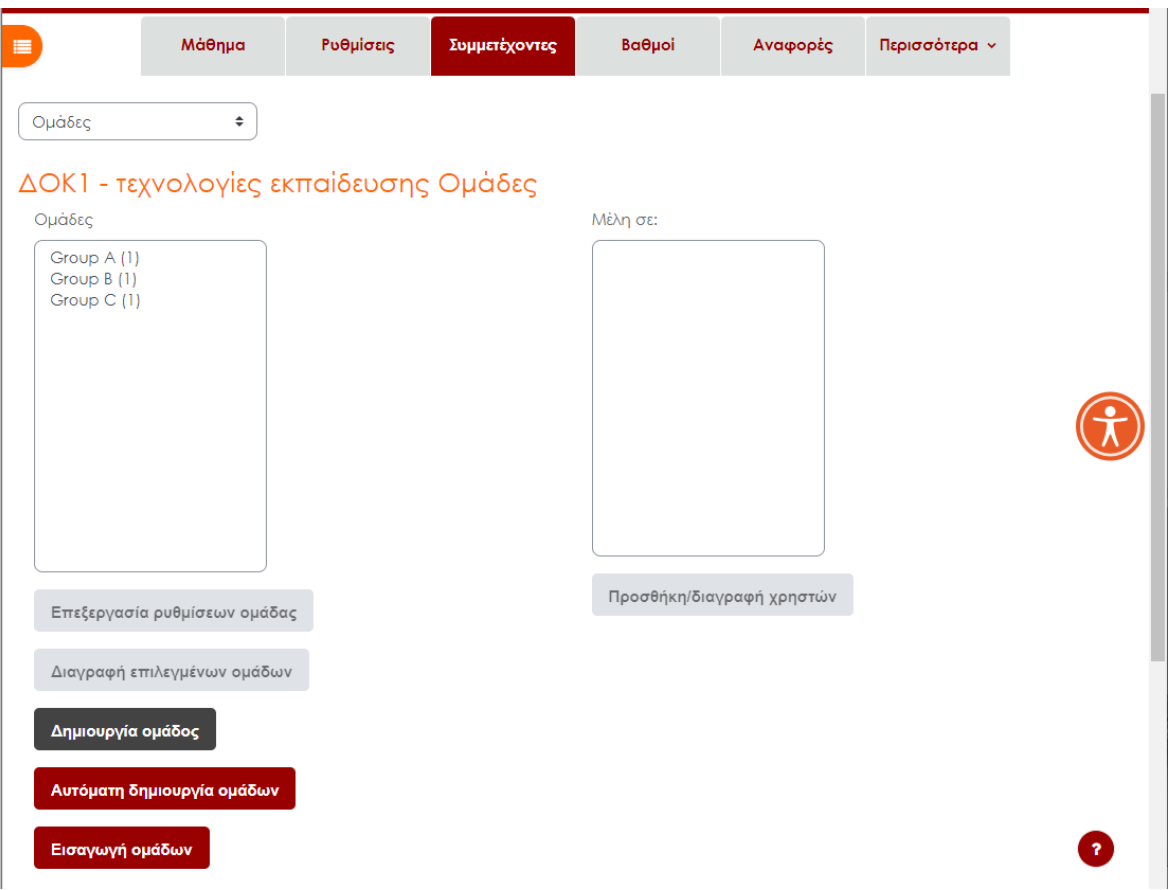

Σημειώνεται ότι αντί να προσθέσετε εσείς συμμετέχοντες στις ομάδες, θα μπορούσατε να αφήσετε τους ίδιους τους φοιτητές να διαλέξουν ομάδες. Αυτό γίνεται εφόσον δημιουργήσετε όπως παραπάνω ομάδες, χωρίς να προσθέσετε χρήστες. Στη συνέχεια, σε κάποια ενότητα του μαθήματός σας θα προσθέσετε τη δραστηριότητα «Επιλογή Ομάδας». Με την επιλογή ομάδας, ο κάθε χρήστης επιλέγει την ομάδα στην οποία θα συμμετέχει.

Στις ρυθμίσεις για τη δραστηριότητα «Επιλογή ομάδας» μπορείτε να:

- δηλώσετε την ονομασία που σας εξυπηρετεί,
- κάνετε τις ρυθμίσεις σχετικά με τις δυνατές επιλογές που θα έχουν οι χρήστες, χρονικούς περιορισμούς, κ.α.
- συνδέσετε τις αντίστοιχες ομάδες.

Με την αποθήκευση των ρυθμίσεων θα έχετε δημιουργήσει την επιλογή για την ομάδα ή το εργαστήριο ή όπως αλλιώς έχετε χαρακτηρίσει τη δραστηριότητα «επιλογή ομάδας» και θα έχει μια μορφή όπως:

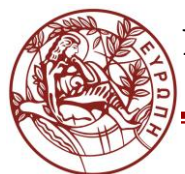

#### **ΚΕΝΤΡΟ ΥΠΟΔΟΜΩΝ ΚΑΙ ΥΠΗΡΕΣΙΩΝ ΤΠΕ ΤΜΗΜΑ ΤΕΧΝΟΛΟΓΙΩΝ ΤΗΣ ΕΚΠΑΙΔΕΥΣΗΣ**

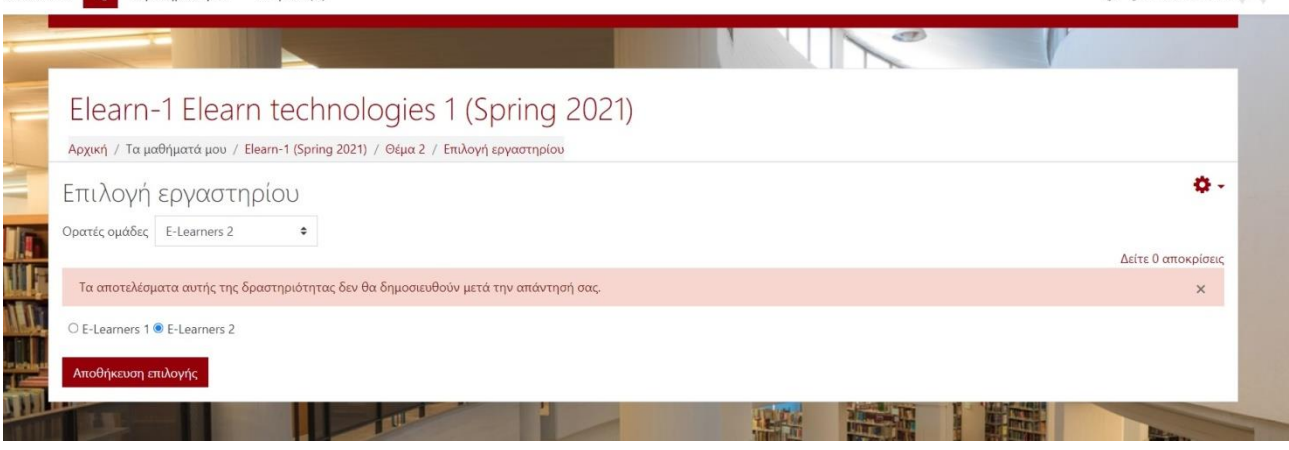

# <span id="page-13-0"></span>**Ανάρτηση βίντεο στην πλατφόρμα elearn.uoc.gr**

Στο μάθημά σας στο elearn, στο οποίο έχετε το ρόλο του διδάσκοντα, ενεργοποιήστε την κατάσταση επεξεργασίας πατώντας στο κουμπί πάνω δεξιά. Στο θέμα ή στην εβδομάδα στην οποία επιθυμείτε να αναρτήσετε το βίντεο, πατήστε στο "Προσθήκη δραστηριότητας/πόρου". Υπάρχουν δύο επιλογές:

- 1. Ανάρτηση του αρχείου βίντεο ως ένα οποιουδήποτε τύπου αρχείο, επιλέγοντας «Αρχείο». Οι φοιτητές θα κατεβάζουν το βίντεο ως ένα αρχείο στον υπολογιστή τους και θα το βλέπουν τοπικά.
- 2. Εμφάνιση του βίντεο μέσα από την πλατφόρμα. Σε αυτή την περίπτωση θα επιλέξετε: «Σελίδα».

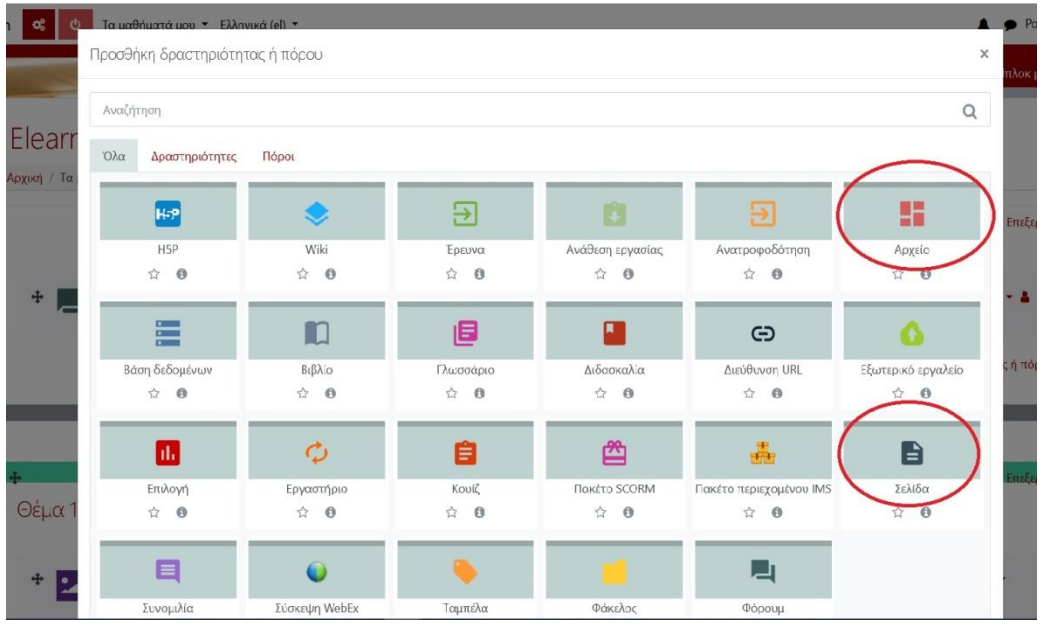

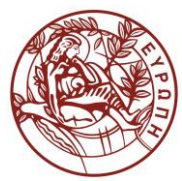

#### **ΚΕΝΤΡΟ ΥΠΟΔΟΜΩΝ ΚΑΙ ΥΠΗΡΕΣΙΩΝ ΤΠΕ ΤΜΗΜΑ ΤΕΧΝΟΛΟΓΙΩΝ ΤΗΣ ΕΚΠΑΙΔΕΥΣΗΣ**

Αν επιλέξετε σελίδα, εμφανίζεται μία φόρμα όπου θα πρέπει να συμπληρώσετε όνομα για το συγκεκριμένο βίντεο, ανεξάρτητα από το όνομα αρχείου (για παράδειγμα "7η Διάλεξη"). Στο πεδίο "περιεχόμενο σελίδας", είναι το σημείο που μπορείτε να εισάγετε κείμενο, εικόνες ή/και βίντεο, με τη βοήθεια ενός επεξεργαστή κειμένου. Για το βίντεο πατήστε το σχετικό εικονίδιο.

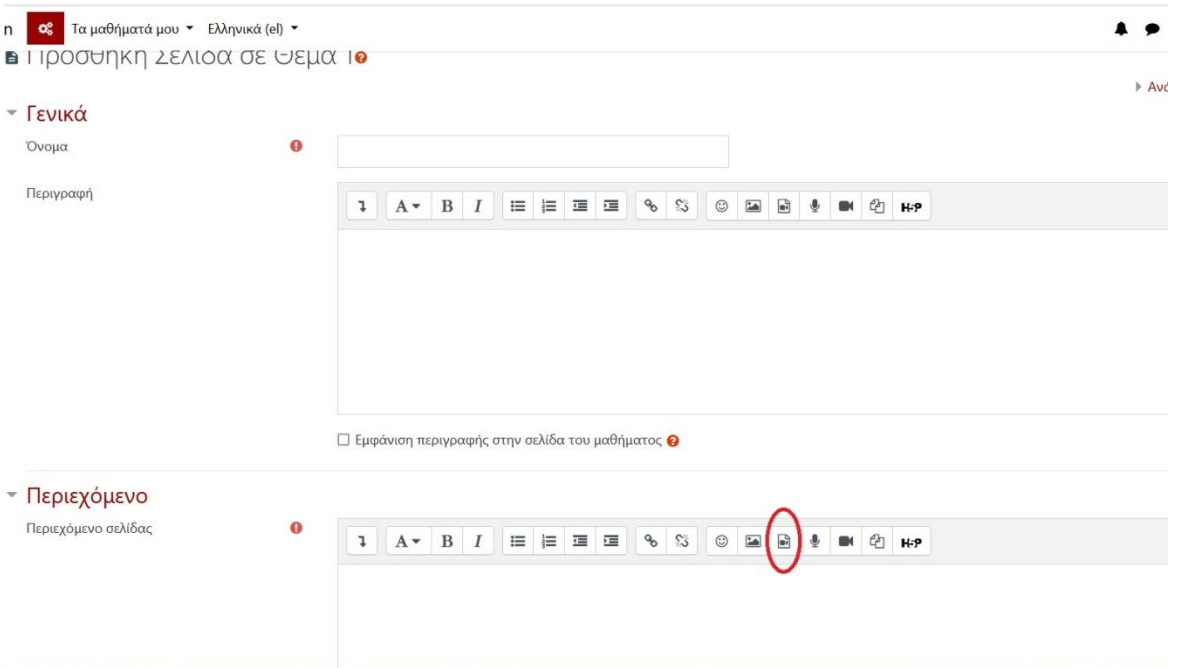

Στο παράθυρο που εμφανίζεται πατήστε στο «Βρείτε ή ανεβάστε έναν ήχο, ένα βίντεο ή μια μικροεφαρμογή».

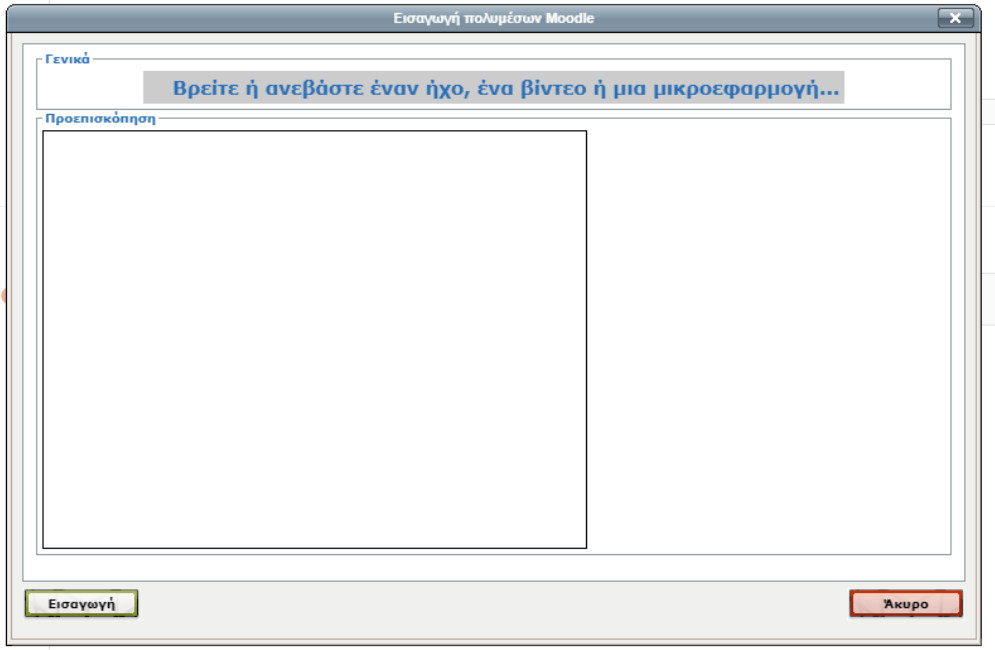

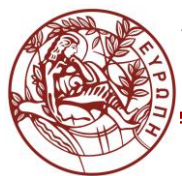

#### **ΚΕΝΤΡΟ ΥΠΟΔΟΜΩΝ ΚΑΙ ΥΠΗΡΕΣΙΩΝ ΤΠΕ ΤΜΗΜΑ ΤΕΧΝΟΛΟΓΙΩΝ ΤΗΣ ΕΚΠΑΙΔΕΥΣΗΣ**

Από τον Επιλογέα αρχείου επιλέξτε «Ανέβασμα ενός αρχείου» και «Συνημμένο –Browse». Βρείτε το αρχείο και επιλέξτε «Ανέβασμα αυτού του αρχείου» .

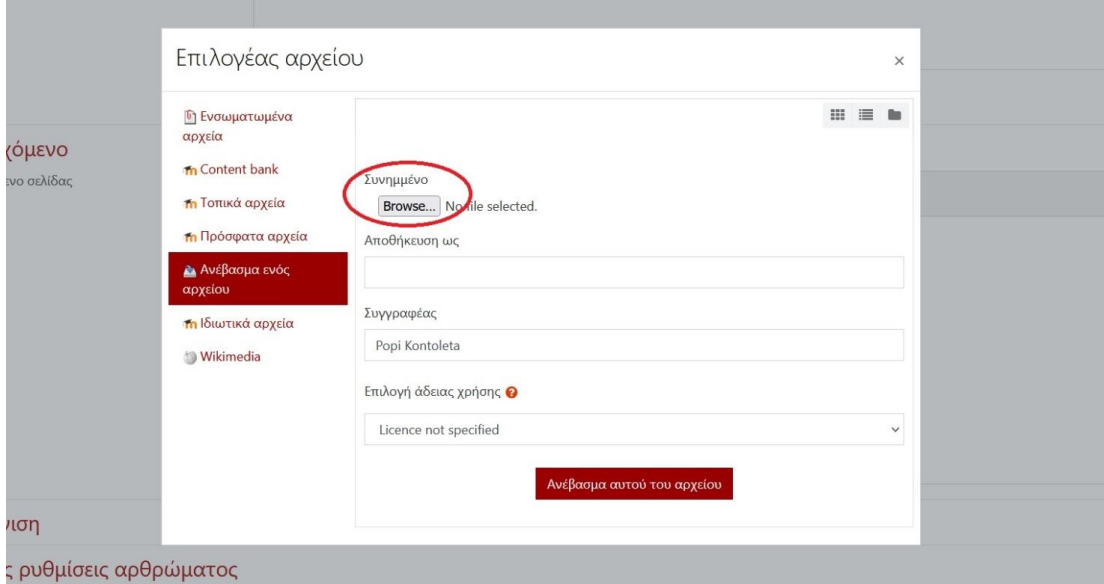

Στη συνέχεια επιλέξτε «Εισαγωγή πολυμέσου».

Όταν πατάει ο χρήστης στο συγκεκριμένο αντικείμενο θα αναπαράγεται το βίντεο.

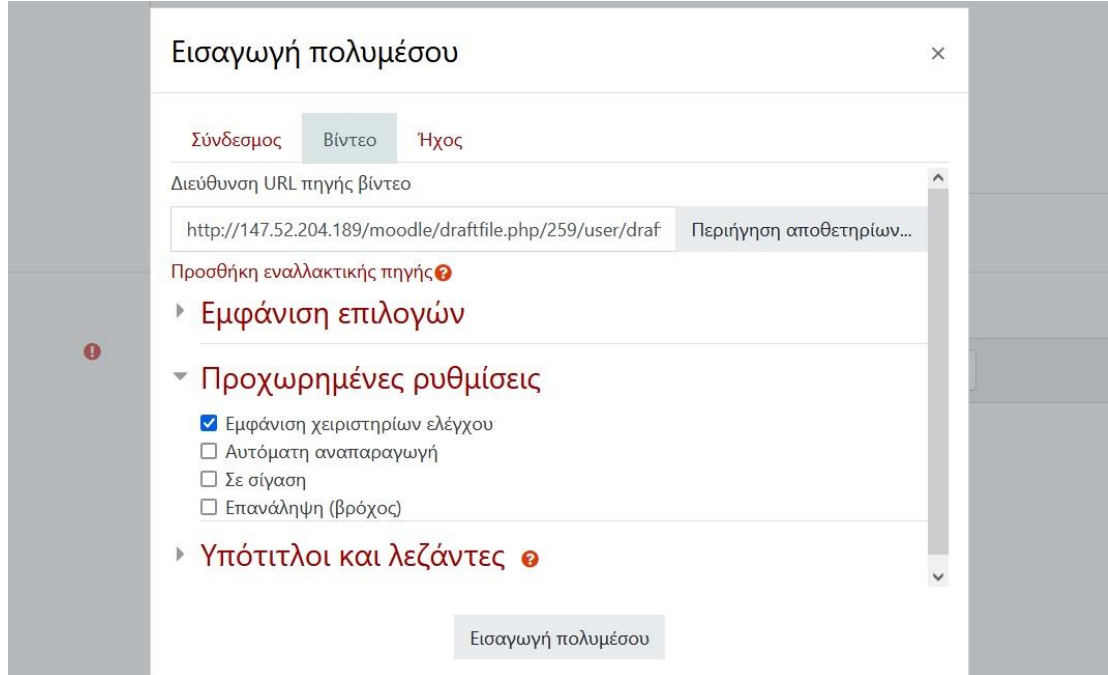

Υποστηρίζονται οι ακόλουθοι τύποι αρχείων πολυμέσων: .flv, .mp4, .f4v, .mov, and .mp3

• Βίντεο: .mov, .mp4, .m4v, .mpeg, .mpe, .mpg, .ogv, .webm, .flv, .f4v

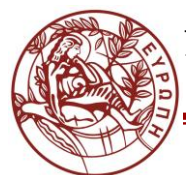

#### **ΚΕΝΤΡΟ ΥΠΟΔΟΜΩΝ ΚΑΙ ΥΠΗΡΕΣΙΩΝ ΤΠΕ ΤΜΗΜΑ ΤΕΧΝΟΛΟΓΙΩΝ ΤΗΣ ΕΚΠΑΙΔΕΥΣΗΣ**

- Ήχος: Moodle's default VideoJS player will play the following audio files: mp3, .aac, .flac, .m4a, .oga, .ogg, .wav
- Βίντεο Youtube